# **Guía de usuario Sistema Único de Información de Trámites SUIT 3**

**Dirección de Participación, Transparencia y Servicio al Ciudadano** 

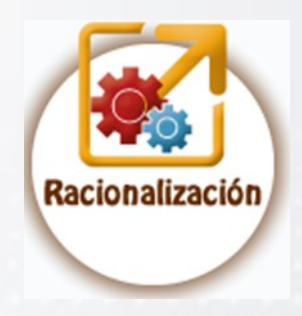

**Oficina de Sistemas de Información**

## **VII - DATOS DE OPERACIÓN**

### **TABLA DE CONTENIDO**

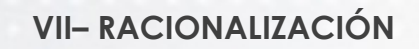

### GESTIÓN DATOS DE OPERACIÓN

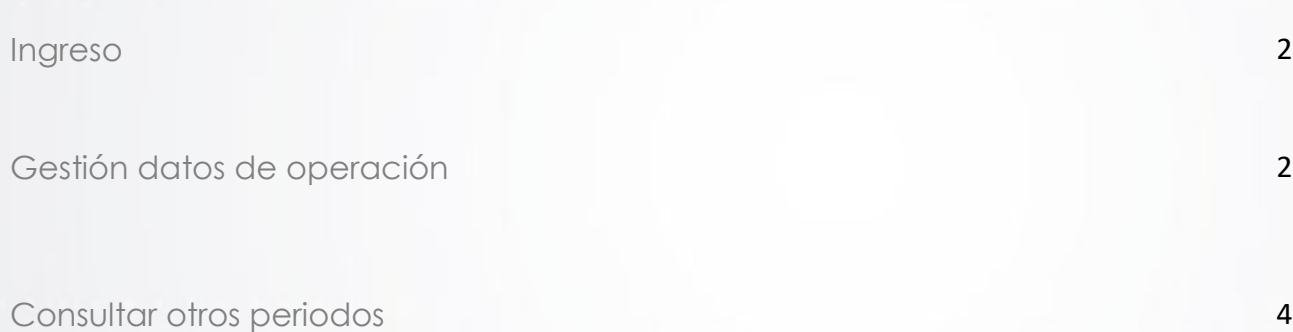

**Página**

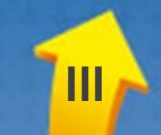

## RACIONALIZACIÓN

### **GESTIÓN DATOS DE OPERACIÓN**

La funcionalidad de "**Racionalización**" comprende la "**Gestión datos de operación**", opción que le permite registrar la información relacionada con la ejecución de los trámites y otros procedimientos administrativos de cara al usuario - OPA, como apoyo al proceso de priorización e identificación de estrategias de racionalización.

Los datos de operación son los siguientes:

- Número de solicitudes efectuadas en línea (uso de medios electrónicos)
- Número de solicitudes efectuadas parcialmente en línea"
- Número de solicitudes efectuadas de forma presencial"
- Número total de solicitudes recibidas"

Para las instituciones del orden nacional, se integra con el Formulario Único de Reporte de Avance a la Gestión – FURAG, apoyando el proceso de evaluación de la Estrategia de Racionalización de Trámites, dentro del componente de Eficiencia Administrativa del Modelo Integrado de Planeación y Gestión.

Para hacer uso de esta funcionalidad se debe habilitar o crear el rol de "Gestor de Operación".

## **GESTIÓN DATOS DE OPERACIÓN**

### **GESTIÓN DATOS DE OPERACIÓN**

Es el registro de la operación de los trámites y OPA de su institución, que le permiten identificar cuáles son de mayor impacto frente a la ciudadanía, con el propósito de priorizarlos para su racionalización.

#### **Ingreso**

El Gestor de Operación ingresa al SUIT que muestra las siguientes opciones de menú:

- $\checkmark$  Administración
- $\checkmark$  Racionalización

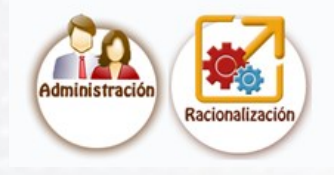

En la opción "Racionalización" se despliega :

- Gestión de racionalización
- Gestión de datos de operación

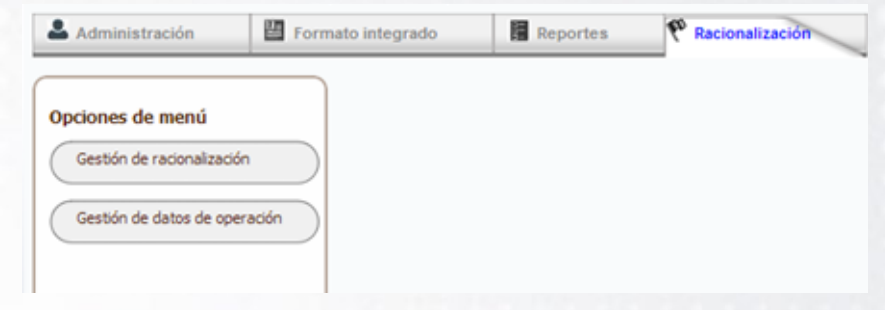

#### **Gestión datos de operación**

De clic en la opción "**Gestión de datos de operación**" que se encuentra dentro de la opción del menú superior "**Racionalización**"

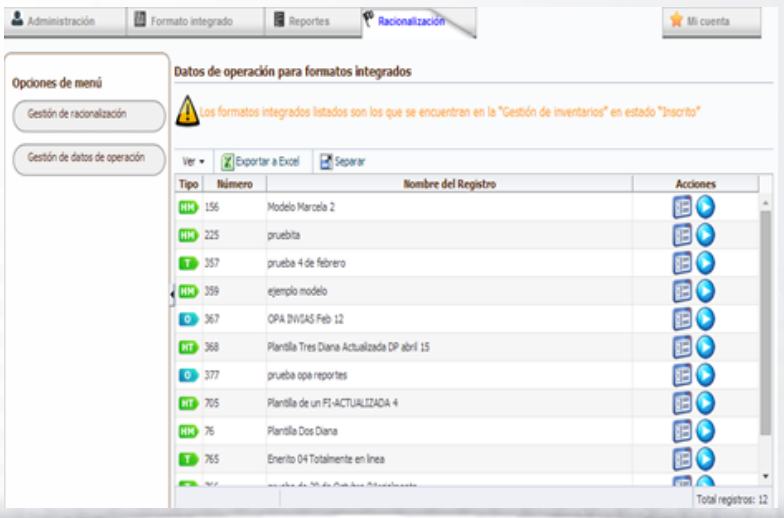

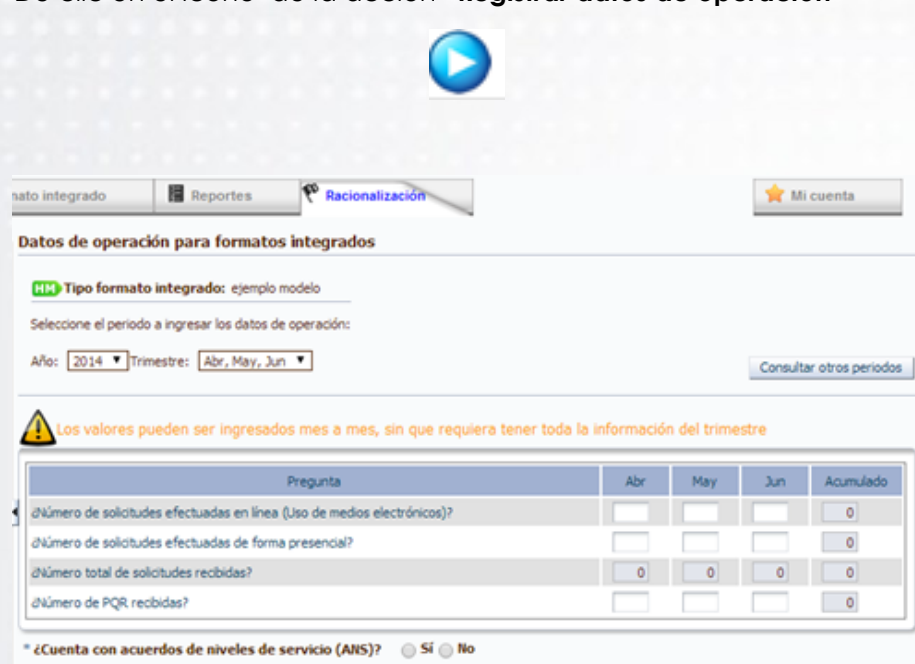

1 de medios electrónicos)? 2 ¿Número de solicitudes efectuadas parcialmente en línea"? ¿Número de solicitudes efectuadas de forma presencial"?

5

El icono de "**Registrar datos de operación**" desaparece y aparece el icono que le permite "Editar datos de operación"

"Parcialmente" y "No disponible"

Digite la información de los siguientes datos de operación:

¿Número de solicitudes efectuadas en línea (Uso Este valor solo es habilitado si el formato integrado seleccionado tiene como respuesta en la pregunta "*¿Se puede realizar por medios electrónicos?*" el valor de "Totalmente" Este valor solo es habilitado si el formato integrado seleccionado tiene como respuesta en la pregunta "*¿Se puede realizar por medios electrónicos?*" el valor de "Parcialmente" 3 Registros con valor de: "Totalmente", "Parcialmente" y "No disponible" 4 ¿Número total de solicitudes recibidas"? Este valor es calculado automáticamente por el SUIT sumando los valores de las preguntas: 1 y 3 o 2 y 3 por lo que no puede ser modificado por el usuario. ¿Número de PQR recibidas? Registros con valor de: "Totalmente",

**# Descripción de la pregunta Validación**

De clic en el icono de la acción "**Registrar datos de operación**"

Registrar Cancelar

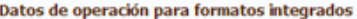

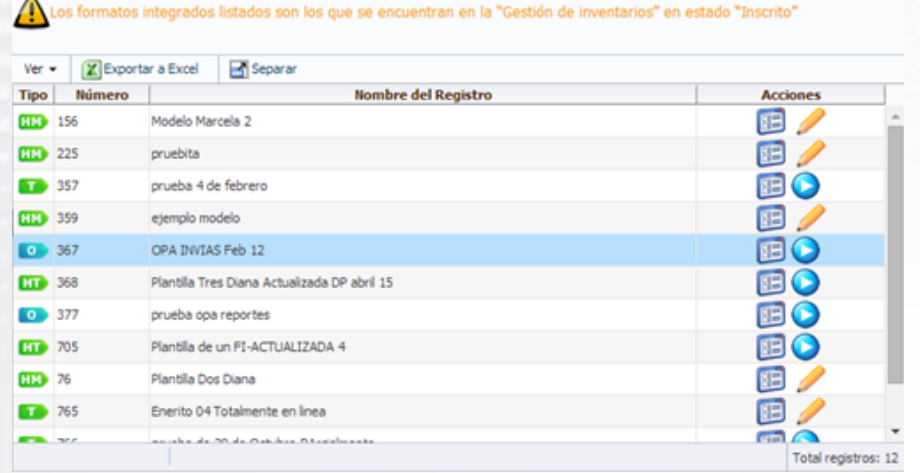

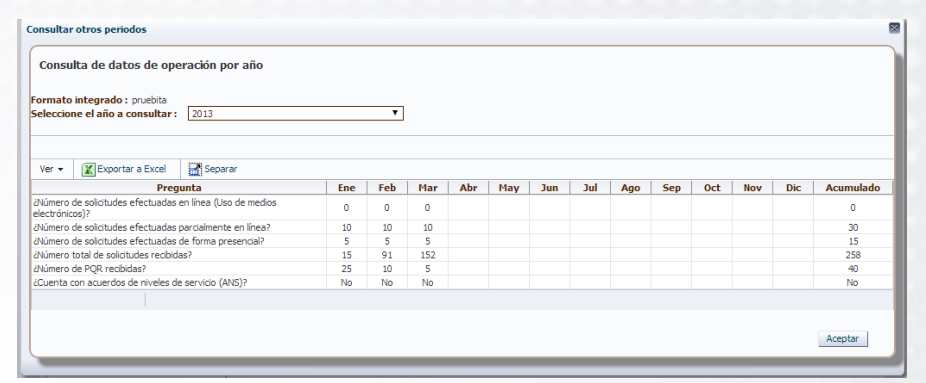

### **Consultar otros periodos**

Si hace clic en el botón "**Consultar otros periodos**" el SUIT muestra una tabla con los datos de operación del año seleccionado, independientemente que el formato integrado tenga o no datos en un año específico.